# Zuordnen des Differentiated Services Code Point zur Warteschlange auf Stackable Switches der Serie Sx500

## Ziel

Die Seite "DSCP (IP Differentiated Services Code Point)" auf der Seite "Queue" (Warteschlange) ordnet DSCP Ausgangs-Warteschlangen zu. Eine Ausgangswarteschlange hat im Prinzip ausgehenden Datenverkehr. Die DSCP to Queue-Tabelle bestimmt die Ausgangswarteschlangen der eingehenden IP-Pakete auf der Grundlage ihrer DSCP-Werte. Das ursprüngliche VPT (VLAN Priority Tag) des Pakets bleibt unverändert. In diesem Artikel wird erläutert, wie Sie DSCP Warteschlangen auf Stackable Switches der Serie Sx500 zuordnen.

Sie können die gewünschte Dienstqualität in einem Netzwerk erzielen, indem Sie einfach die Zuordnung von DSCP zu Warteschlange, die Methode für den Warteschlangenzeitplan und die Bandbreitenzuweisung ändern.

Hinweis: Die Zuordnung von DSCP zu Warteschlange gilt für IP-Pakete, wenn sich der Switch im QoS Basic-Modus befindet und DSCP der vertrauenswürdige Modus ist oder sich der Switch im QoS Advanced-Modus befindet und die Pakete zu Datenflüssen gehören, die DSCP-vertrauenswürdig sind.

### Anwendbare Geräte

·Stackable Switches der Serie Sx500

### **Softwareversion**

·1.3.0.62

### Verfahren für die Zuordnung von DSCP zu Warteschlange

Schritt 1: Melden Sie sich beim Webkonfigurationsprogramm an, und wählen Sie Quality of Service > General > DSCP to Queue aus. Die Seite DSCP to Queue wird geöffnet:

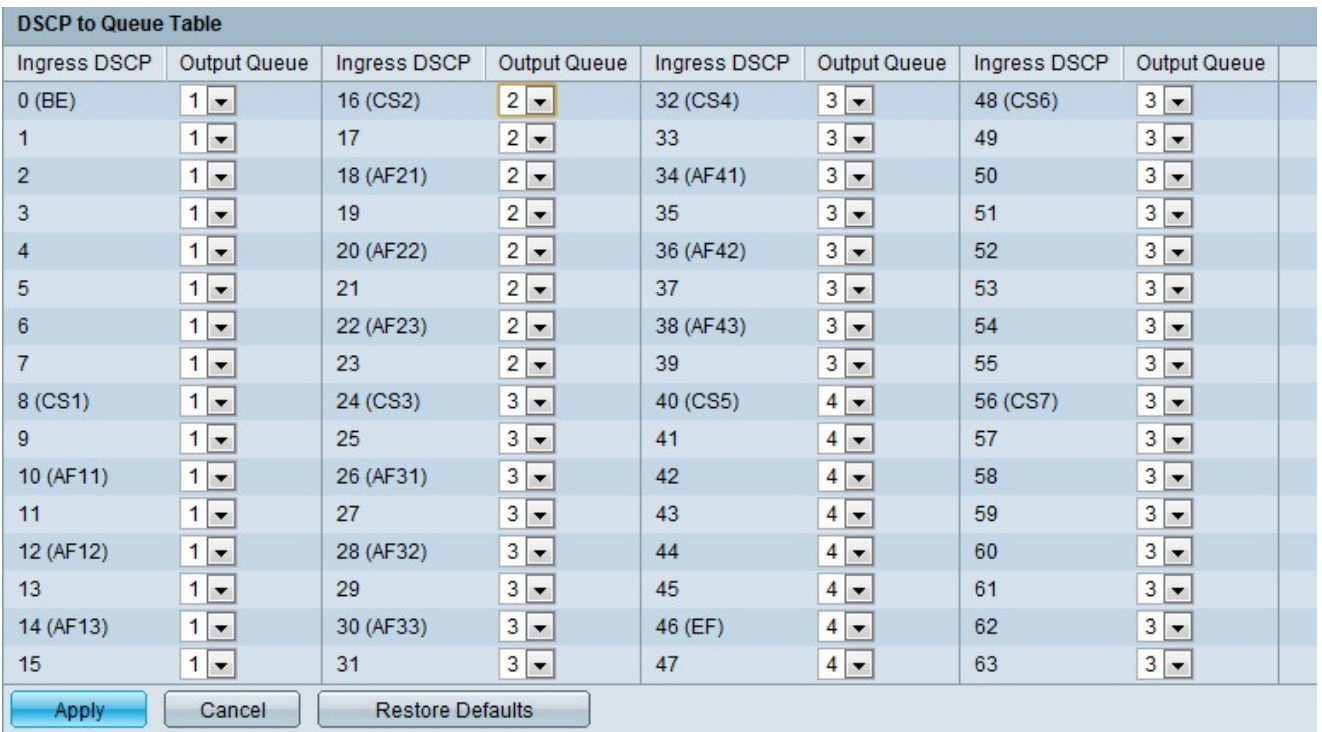

·Ingress DSCP (Eingangs-DSCP) - Zeigt den DSCP-Wert des eingehenden Pakets an, das als alternativer Wert gekennzeichnet werden muss.

·Output Queue (Ausgabewarteschlange): Hiermit können Sie die zu verwendende Warteschlange festlegen.

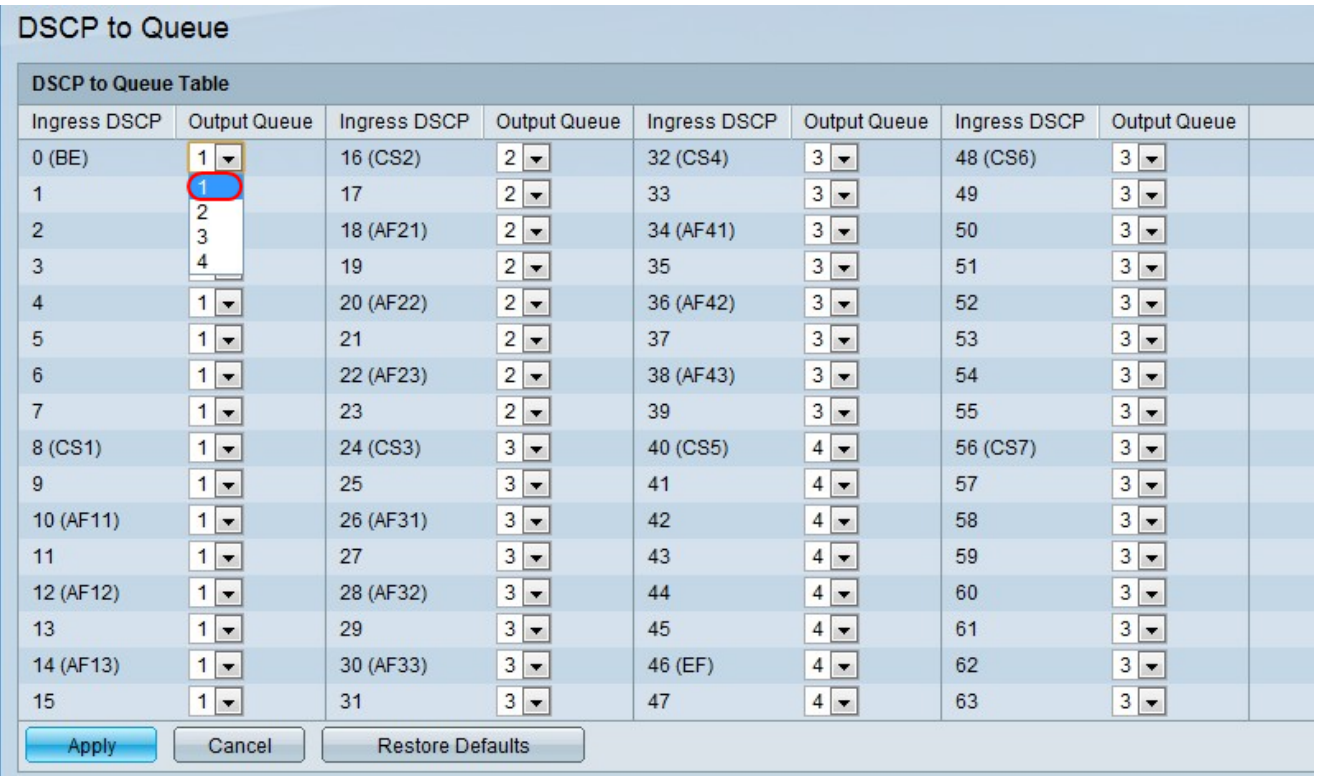

Schritt 2: Wählen Sie die Ausgangswarteschlange (Warteschlange für die Weiterleitung von Datenverkehr) aus, der der DSCP-Wert aus der Dropdown-Liste Ausgangswarteschlange zugeordnet ist. Die Seite "DSCP to Queue" enthält Ingress DSCP. Es zeigt den DSCP-Wert im eingehenden Paket an und ist eine zugeordnete Klasse.

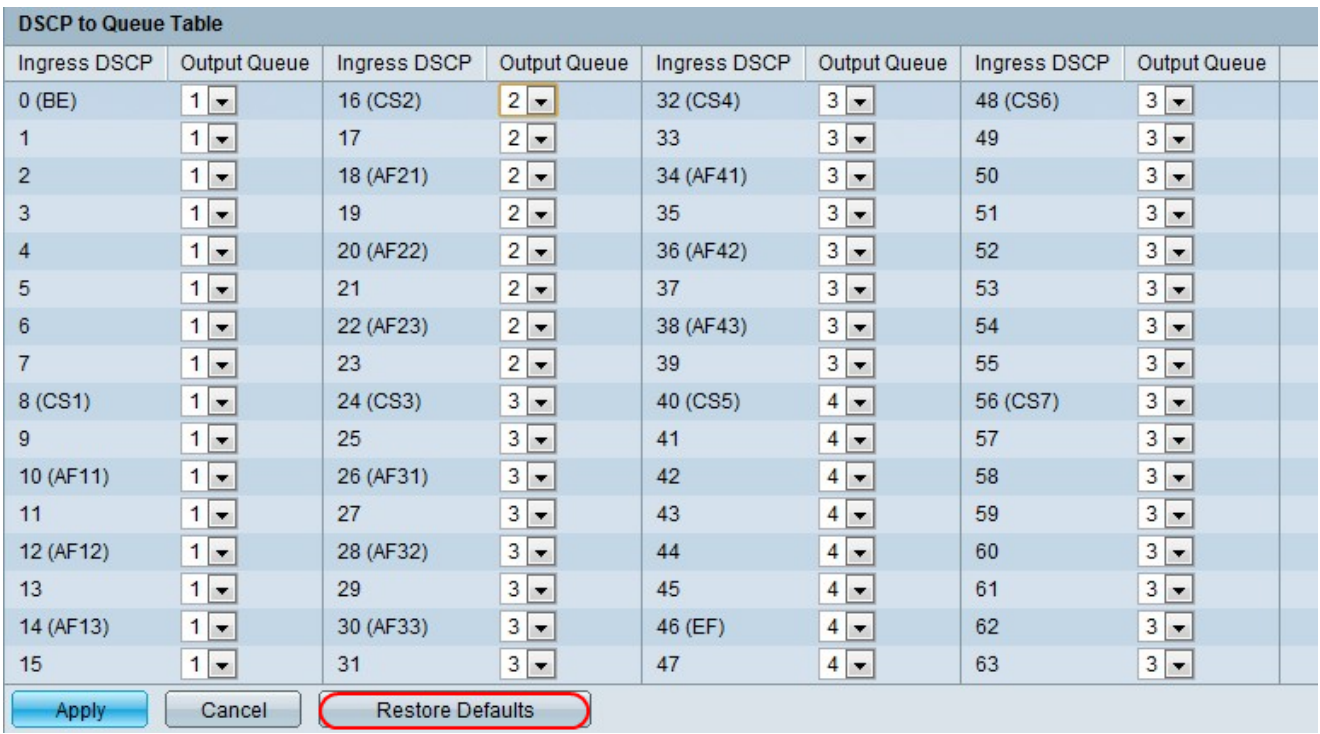

Schritt 3: (Optional) Klicken Sie auf Standardeinstellungen wiederherstellen, um die Standardeinstellungen wiederherzustellen.

Schritt 4: Klicken Sie auf Übernehmen, um die Änderungen zu speichern.